# SPSS Examples

## Marc H. Mehlman

# 2 April 2012

## Descriptive Statistics

Lets examine fatal accidents per state in 2005.

- 1. Open States.sav using File  $\rightarrow$  Open  $\rightarrow$  Data.
- 2. Then Analyze  $\rightarrow$  Descriptive Statistics  $\rightarrow$  Explore.
- 3. Select "Number of fatalities in accidents in 2005 (accfat2005)" in put in "Dependent List".
- 4. Under Plots, include histogram. Continue
- 5. Click "OK".

#### One–Sample t–Test and Confidence Intervals

Does 20.5% of the average American male consist of bodyfat? I.e:

$$
H_0: \mu = 20.5
$$
 versus  $H_1: \mu \neq 20.5$ .

- 1. File  $\rightarrow$  Open  $\rightarrow$  Data and then open "Bodyfat.sav".
- 2. Then Analyze  $\rightarrow$  Compare Means  $\rightarrow$  One-Sample T-Test.
- 3. Select % body fat (fatperc).
- 4. Enter 20.5 as "Test Value".
- 5. Enter "OK".

Notice one can get different confidence intervals under options (a 95% confidence interval automatically given).

#### Two–Sample t–Test and Confidence Intervals

Do males and females have the same heart rates?

 $H_0: \mu_M = \mu_F$  versus  $H_1: \mu_M \neq \mu_F$ .

- 1. File  $\rightarrow$  Open  $\rightarrow$  Data and then open "BP.sav".
- 2. Then Analyze  $\rightarrow$  Compare Means  $\rightarrow$  Independent–Samples T-Test.
- 3. Select "heartrate cold pressor [hrcp]" and enter it in "Test Variable(s)".
- 4. Select "subject sex [sex]" and enter it in "Grouping Variable".
- 5. Select "Define Groups" and enter "0" for "Group 1" and "1" for "Group 2".
- 6. Enter "continue".
- 7. Enter "OK".

Notice one can get different confidence intervals under options (a 95% confidence interval automatically given).

If one was testing  $H_1: M > F$ , the correct p-value would be  $0.02/2 = 0.01$  since the sample mean for females is greater than the sample mean for males. If one was testing  $H_1: M \leq F$ , the correct p–value would be  $1 - 0.02/2 = 0.99$ .

#### Matched Pairs and Confidence Intervals

We want to compare to see if difference in times between a swimmer's first and second trails don't diminish or not. In other words

 $H_0 : \mu_D \le 0$  versus  $H_1 : \mu_D > 0$ .

- 1. Open file "Swimmer2.sav".
- 2. Analyze  $\rightarrow$  Compare Means  $\rightarrow$  Paired-Sample Test.
- 3. Choose "100 Freestyle 1" and "100 Freestyle 2".
- 4. Click "OK".

Notice one can get different confidence intervals under options (a 95% confidence interval automatically given).

#### Scatterplots

- 1. Open "Student.sav".
- 2. Go to Graphs  $\rightarrow$  Chart Builder.
- 3. Drag first scatterplot icon to preview area and put "weight" as y and "height" asx.
- 4. Press "OK".
- 5. Now do over again, but use second scatterplot icon with color.
- 6. Use the classification "gender".
- 7. Press "OK".

#### Regression

- 1. Open "Student.sav".
- 2. Do Analyze  $\rightarrow$  Regression  $\rightarrow$  Linear.
- 3. Enter "weight" as the dependent variable and "height" as the independent variable.
- 4. Press "OK".

The tests are for  $H_0: \beta_j = 0$  versus  $H_1: \beta_j \neq 0$  for  $j = 0, 1$ . You can chose Plots before pressing OK and ask for "Normal Probability Plot" to check the normality of the residuals. The actually see a scatterplot with the regression line, create the scatterplot and double click on it. You can now find the regression line icon above (or go to Elements  $-$  > "Fit Line at Total".

#### Multiple Regression

- 1. Open "Student.sav".
- 2. Analyze  $\rightarrow$  Regression  $\rightarrow$  Linear
- 3. Enter "weight" as the dependent variable and "height" and "GPA" as the independent variables.
- 4. Hit "OK"

. The tests are for  $H_0: \beta_j = 0$  versus  $H_1: \beta_j \neq 0$  for  $j = 0, 1, 2$ . You can chose Plots before pressing OK and ask for "Normal Probability Plot" to check the normality of the residuals.

## Correlation

- 1. Open "Student.sav".
- 2. Do Analyze  $\rightarrow$  Correlate  $\rightarrow$  Bivariate.
- 3. Enter "height" and "weight".
- 4. Press "OK".

Notice the hypothesis test is  $H_0 : r = 0$  versus  $H_1 : r \neq 0$ . One can do one sided tests too.

#### Goodness of Fit Test

- 1. File  $\rightarrow$  New  $\rightarrow$  Data.
- 2. Go to variable view.
- 3. Name first variable "PChar" and make "Measure" Nominal. Enter the following values

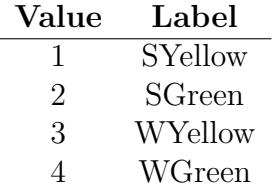

- 4. Name second variable "Freq".
- 5. Return to data view.
- 6. Enter

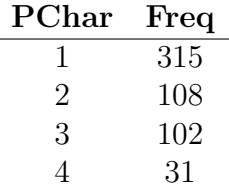

- 7. Do Data  $\rightarrow$  Weight Classes and click "Weight cases by" and chose "Freq".
- 8. Do Analysis  $\rightarrow$  Nonparametric Tests  $\rightarrow$  Legacy Dialogs  $\rightarrow$  Chi–Squared.
- 9. Chose "PChar" as Test Variable and enter values 0.5625, 0.1875, 0.1875 and 0.0625.
- 10. Click "OK"

#### Chi–Squared Test for Independence

- 1. Open "Student.sav".
- 2. Analyze  $\rightarrow$  Descriptive Statistics  $\rightarrow$  Crosstabs.
- 3. Select "How do you rate your driving" for Row and "Gender" for Column.
- 4. Click on Statistics and chose Chi–Squared.
- 5. Click "continue" to leave Statistics.
- 6. Click "OK".

#### Fisher's Exact Test

- 1. Open "Student.sav".
- 2. Do Analyze  $\rightarrow$  Descriptive Statistics  $\rightarrow$  Crosstabs
- 3. Select "owncar" for Row and "res: for Column.
- 4. Click on "Statistics" and choose "Chi–Square" and continue.
- 5. Click on "Cells" and add "Expected" and continue.
- 6. Click OK.

#### One–Way ANOVA and Bonferroni Multiple Comparison Test

- 1. Open "Student.sav".
- 2. Do Graphs  $\rightarrow$  Chart Builder.
- 3. Choose "Boxplot" and drag first (simple) boxplot to preview area.
- 4. Drag "GPA" to y–axis and "WorkCat" to x–axis.
- 5. Click "OK".
- 6. Now Analyze  $\rightarrow$  Compare Means  $\rightarrow$  One–Way ANOVA.
- 7. Add "GPA" to dependent list and the Factor is "WorkCat".
- 8. Click on "Options" and select "Descriptive" and Click "Continue"
- 9. Click on "Post–Hoc" and select "Bonferroni" and continue.
- 10. Click on "OK".

#### Two–Way ANOVA

- 1. Open "BP.sav".
- 2. Now Analyze  $\rightarrow$  General Linear Model  $\rightarrow$  Univariate. Linear Models.
- 3. Add "systolic bp mental arithmetic [sbpma]" to "Dependent Variable".
- 4. Add "sex" and "parental hypertension [PH]" to "Fixed Factors".
- 5. Select "Options", click "Statistics" and "Homogeneity tests".
- 6. "Click "Continue"
- 7. Click on "OK".